### Useful programs to use with this

 This program uses a number of different compression programs. **This program can create, unzip, view the contents of, and numerous things with ZIP files but PKZIP, though not needed, is good to have anyway as any frequent DOS user knows. Again, PKZIP is not needed as this IS NOT A SHELL but is good to have anyway.**

The useful programs to have to use the decompression features of this program are **PK ZIP 204g, ARC 6.02, ARJ 2.41, LHA 2.13, and ZOO 2.01.** With this and with these programs you can **decompress, update, recompress when done, view** the contents of these compressed files, **add to** them, **delete files from** them, and **selectively decompress files** from them, **all from within the Windows environment, even password protected ones,** 

#### **all without knowing a single one of the commands needed to use these files.**

 Any of these formats you wish to use should be in a path set directory, which means you should copy them into your \dos, \windows, or root directory which would have a line in your autoexec.bat file something like path=c:\dos; c:\windows; c:\windows\system ;c:\. This means the computer can find these files from any directory.

# How to Unzip a file

**There are 3 ways to decompress** each of the following types of compressed files which this program supports, ZIP, ARC, ARJ, LZH and ZOO.**. The main way to decompress a file is** decompressing for use by double-clicking the files name, or by clicking the name of the file, then the button 'Open' (or using open on the file menu, or dropping the name of the file onto the Open button). Decompress for use means just decompress the file so you can use the contents of it **(ideal for when you download ZIPPED files which contain setup files which will create its own directory and files so you would have to erase the originals anyway).**

 **You can also 'permanently' decompress it** (this just means it won't recompress when you exit) **by clicking the name of the file and clicking the uncompress button** (looks like a zipper on top icon bar). By doing this, you have 3 more options, decompress into the same directory the file is in, decompress into a new directory equal to the name of the file, or unzip the file into your grab bag directory (for use with read only drives like CD-ROMs). The second option means that if you are in a directory called c:\ onlineservice\download and you decompress a zip file called **newgame.zip** into a new directory, **ZR / ZRFW will create a new directory c:\onlineservice\download\newgame,** copy the original file into that directory and decompress it into that directory. You can even do these options using password protected files. `

### Making a compressed file

The new way to create ZIP files is to launch ZR Satellite <q> by clicking on ZIP on the top menu, then unzip a ZIP file. It will create a ZIP file in your current directory. To add files to the new ZIP file, click the plus button and then drag and drop the selected files from file manager.

      You can use this program to ease the task of making ARC, ARJ, LZH and ZOO compressed files, even making those which are password protected if that program supports passwords. To the best of my knowledge neither LZH nor ZOO does but ARC, and ARJ most certainly do. To make a compressed file, click on 'List' on the menu bar and then 'Start new list'. A list will be created in the middle to which you can add the names of whichever files you wish to include in the compressed file. Once you are done adding names to the list, click the 'List' button on the bottom (looks like a blue arror pointing to a piece of paper) or click 'LIST' on the main menu bar and then click 'View file list'. This will show you the contents of the list on a larger list. From here simply click compress files and follow the instructions from there. The new file you will have created will reside in the root directory of the current drive you happen to be in. You also have the option of making single compressed files out of .exe, .way, avi, bmp, and .txt files.

### Setting Extensions

 This program creates a list of extensions (those 3 letters after a period telling you what kind of file it is) so it can load files into the appropriate programs right from within a compressed directory. You can add to this extension setup, create a new one or edit it in Notepad by clicking the corrosponding item in the 'Setup' menu on the menu bar. The first item in the setup file is the default for any unknown extensions. The pattern for this setup file is the program name on the first line, the extensions (you must have a period before the 3 letter extension) on the second line, again a program name on 3rd, extensions on 4th and so on. If you use the append or make new extension setup, click ok to add the name and extension you give, and cancel when you are done adding.

 By setting extensions ZR-FW becomes more than just a decompression tool or a file viewer, you can load files into any number of different programs all from the same directory again and again without having to go to the file menu of a program, then the open dialog box, then selecting the name, then clicking OK, you can just keep dropping away the names on 'Open' and load as many versions of the program as you need. It can connect you with any program you need to use whenever you want to use it.

### Viewing picture files

NOTE: To change speeds for auto-panning and for slide show features plus to remove the 3 picture open limit, you need to register. Other than these adjustments, the program is fully functional.

 This program supports **JPEG, GIF, BMP, PCX, DIB, TGA, and TIF** picture files. New formats include **ART, CUT, GEM, HRZ, IFF, IMG, LBM, MAC, MSP, PIC, RAS,** etc. picture files. You can load files by clicking their names and then clicking Open or by clicking the name and then File and Open from the menu bar, or dragging and dropping the file name from the file list onto Open or by double-clicking a graphics file from file list, or by double-clicking a graphics file name in a ZRC directory. You can zoom in or out, zoom by percentage, zoom by aspect ratio, or zoom by stretching the window size. You can use scroll bars, or not use scrollbars and pan left, right, up or down, by clicking Z-I or Z-O, P-L, P-R, P-U, or P-D on the menu bar **when the window is smaller than picture**. Mega zoom, mega panning, and super panning are still supported. You can also fine tune (adjust brightness, gamma, etc), mirror, rotate, resize, and cut up and save files in any of the supported write formats. This provides an easy way to converts Gifs or Bmps to the more compressed and increasingly more common Jpeg versions. There also shortcut keys for mega and super panning, mega zoom, flip horizontal, flip vertical, and and rotate. There are 4 ways to make a picture file fit on your printer. 1st is to rotate is so that the height is greater than the width (if you have standard paper sizes). 2nd is to lower the resolution, or dots per inch. 3rd is to shrink the picture before printing. And finally, if you want the highest possible resolution but cannot fit the whole picture on your printer, you can cut it up to pieces using Copy selection and paste new. Click the mouse on the part of the picture you wish print, holding the mouse button down move down and to the right, release and click on Copy selection, the click Paste new picture. You can also use this to crop out wide boarders or to to better frame your pictures. Shrink can also be used to make to make thumbnails of your pictures. Clicking info will tell you the size, type, and other info on your pictures. This can be useful when shrinking or Copy and Pasting new. Tip: Double clicking on the picture is a short-cut for closing.

### **Open**

 Open (previously called Load) is the main feature of this program and is always the default for double-clicking a file in the main file list. Double-clicking the file list will give you access to Open.

Open will load compressed files into temporary **ZRC directories**, load picture files into the graphics viewer, run programs, load programs and files together if the extension of the file matches one of the extensions in the setup file and it will automatically decompress/ run/ recompress again (erase) .exc single compressed files, automatically decompress, play, recompress WAX, AVX, etc files. These same events happen by using Open on the file menu and by dropping names on the Open button when it called 'Open' .

## ZRC directories

NOTE: If you decompress a ZIP file by double clicking the filename or using Open, ZR Satellite loads the file. You now have the option of keeping the contents uncompressed (as if you had used the unzip button) by clicking exit (exit without repacking).

 A ZRC directory is what comes on when you click Open after clicking on a ZIP, ARC, ARJ, LZH or ZOO compressed file. This is an imaginary directory defined by this program for the purpose of keeping the uncompressed versions of files separate for temporary use. When clicking recompress (the equivalent of EXzip on previous versions) the uncompressed versions of files in the compressed file will disappear. For this reason, if you change any of the files, simply click the 'Save' button (looks like a yellow 3.5 disk) and the corrosponding files in the compressed file will be updated to reflect these changes. You can add files to existing compressed files (by dragging and dropping them from file manager now ZIP only) and delete unwanted files from them. You also have access to any program listed in the setup file extensions by double-clicking on the items in the list. This duplicates the Open feature of the main view area. You can also lauch programs or do anything that any program you include in set extensions can do to any of the files listed.

### Compressed files

 Compressed files are groups of files shrunken into one smaller one for the purpose of making it less time consuming and costly to transfer them over telephone lines and on disks. **This program extends that purpose to compressing just the files you don't use very often without your having to compress a whole drive or back them up to disks.** The most common compression standard for PC computers is the ZIP file format. This program runs a number of these other programs which compress files beneath it rather than internally **except for ZIP which it decompresses files internally in Windows with no other program required**.

## UUE files

 UUE stands for Unix to Unix Encoding. MIME stands for Multi-purpose Internet Mail Exchange. UUE is the most common format used to send binaries (pictures, formatted text files, sound, programs, etc.) over the Internet, via electronic mail, or posting to Usenet or BBS's.**This program now encodes and decodes UUE files internally and within windows.** To do this click on the files name, then either the UUE encode button (looks like an envelope on the top bar) or the UUE decode button (looks like an open envelope). MIME features are supported through included (though some sysops have been known to delete them) freeware DOS programs (MPACK and MUNPACK). These features are now on the File menu under MIME. This program supports encoding, decoding, merging broken up UUE/MIME files, breaking up UUE/MIME files to match you mail servers limit, and extracting UUE files from online logs.

Click here for info on merging UUE and MIME files, or on breakup and merging of any type of file. Additional: You can now use Load2 to load files into other shareware UUE or MIME decoding programs just as you can load any file into any program that will accept it as with loading from File Manager.

### Viewer- compressed files

 The second button from the left on the top of the program (looks like an eye) is the compressed file viewer. You can use this to view the contents and stastics of the files in a compressed file, compression ratios, sizes compressed, uncompressed, dates of last change, and so on, of files in a compressed file without having to decompressed it. You can also use this to create selective compressed directories, or mini ZRC directories made up of only those files which you wish to use instead of having to decompress all of them at once.

If the file is not a compressed file, you can use this to preview the top lines of a text file. This is very useful when used in regards to UUE files.

### Password protected files

#### Note: For ZIP password protected files you need not change the Green NP to PW.

 This program supports password protected files in the Zip, Arc, and Arj formats. Password protected means these files are scrambled using a password only the creator of the archieve knows. You must use this password to unscramble the files as well. To create a password protected file, chose to when asked when making a compressed file. To decompress a password protected file, click the green 'NP' below the directory list box and next to the drive box, to change it to 'PW'. These stand for 'no password' and 'password' respectively. When loading a compressed file you will be prompted for a password if the green 'NP' is set to 'PW'. To permanently decompress a password protected file, click the unzip button (looks like a zipper).

## List

Note: Now there is an even easier way to make ZIP files. Use ZIP on the menu bar and then Make new ZIP file using ZR Satellite.

The list function and the **ZRC Directory** (formerly ZIP directory) were always the heart of ZR. One handled making compressed files, the other handled *uncompressing* and recompressing them. With List you can build lists of files spanning many directories and magically make them into a single compressed file (without moving the originals) in one step. Other list functions have also always included copying the list files, moving the list files, and erasing the list files. These other list functions can be done at any later date after you compress the files in the list and are assured that the copies of the files were not corrupted by the compression process. Later, one would assume you might want to move or erase the originals so the list is maintained until you decide to erase it.

 You can also use list solely for the purpose of making lists of files to copy all at once to other drives and directories from any directory on the current drive and save these lists to the drive for loading back into list later! To do this use Save list as a .ZRL file under list on the top menu list.

### Drag and drop events

Using this program, in addition to drag and drop loading of files, programs, and programs and files together, you can drag and drop copy files to other directories, or delete them by dropping them into a trash can. To access the Move/Copy destination directory, left click the logo in the middle of the program. Click where it says Move files.. to change to Copy files.. and Copy files.. to change back to Move files. You can also drop the names of files into a list for compressing them, moving or copying many files at once to other drives, drop the names of texts files or broken up UUE files to merge them, plus many other drag and drop features. You can also drop and add files to existing ZIP compressed files. New drag and drop events are adding files to and removing files from the **Favorites list**. Hyperlinks are also major drag and drop events of the program.

### Merge events

You can use this program to merge text files, MIME files, or UUE files. You can also use this program to **breakup and merge ANY type of file to fit on disks or for posting, binary or otherwise including ZIP files, other compressed files, programs, AVI, or WAV files**. To begin merging text files select 'Merge text files' from File in main menu. To merge MIME files, click on the File menu, the MIME, then merge. To begin merging UUE files or any other type of file back into one continuous file, UUE button (looks like a cracked yellow teacup).

 Once the above is done there will be a list on the bottom of the program in the middle where the logo was.To merge files, drop the names (DO NOT CHANGE directories while dropping) into center drop zone and **click the green x's** when ready to begin merging.

**NOTE>** This is not may not work with all compressed drives. Merging text files is a good way to merge many multiple part UUE files at once. Simply choose merge text files, drop all the names IN ORDER into the drop area and click green x's when done.

### Extract UUE files from log

This feature is designed to extract all **UUE files** or multi-part UUE files which are in order from any online log. It searches for a Begin statement the starts tracking statements until it finds an end statement. If no end statement is found, the file is ended when a new Begin statement is encountered. The new files it extracts are called a.uue, b.uue, and so on. This feature works well with Merge text files to merge multiple multi-part UUE files at once.

### **Readdx**

 Note: There is now a window version of Readdx built into ZR / ZRFW. It is accessed the same way the original DOS Readdx was, by pressing F3, or by clicking File on the menu, then Load text into Readdx. For the number of colors as the DOS version, you must set your system to greater than 256 colors. There should be sample .txx files included. You can create you own .txx files out of normal text files by using ZIP on top menu, then Single file compression (.txx, .wax, etc).

 Readdx via RDX 4.0 is a 256,000 color unlimited sized DOS text reader which this program can shell to view text files. No other text reader has this many colors you can adjust just like the colors of a color tv, has search with match count, ratio driven side bars to show at a glance the size of the text, multiple user 1 key saved color and preference settings, plus many other features.

 Readdx is also the parent program of all ZIP Runner (ZR) programs. What started out as a text reader which could shell to compression programs to shrink and auto-decompress text files for use was spun off into a version which would decompress a whole compressed file into an imaginary 'directory', which would give a user access to read files and run programs within that directory, and then would recompress it when exiting that directory, is now on the verge of becoming a full fledged icon-based program manager to complement, if not completely replace (which it likely won't), window's own program manager, with its primary purpose being, of course, auto decompression for use / recompression. Such is ZR ProgramWorks.

## About PhotoShow Pro

PhotoShow Pro is a multi-session Jpeg, Gif, Bmp, etc. viewer and is similar to PhotoView which is a part of this program but it can also slideshow open pictures (no waiting for files to load), rotate pictures any to angle, and can create gallery (.GAL) files of thumbnails. It can convert pictures between supported formats, decode UUE and MIME, as well as merge multi-part ones. It also has a resource pie chart showing you your free memory / resources as you are loading pictures, plus a system file editor and many other neat features as well. It has an earlier verison of the icon loading of ProgramWorks and ZR7. People also say it handles 256 color pictures better than this program but I usually use a better graphics card and only go down to 256 to test it. One of the best things about PhotoShow is that verison 1.0 is / was / whatever only \$15, which would have made it a bargain even if it had far fewer features.

### What's new

**For those familiar with ZR FileWorks 8 or Omega Media** (beta), (older new features read below) ----------------------------------------------------------------------------------------------------

 Since Omega Media (beta of Omega Drive) and ZRFW 8.01 in January '96, MIME decoding has been added to the UUE decode button instead of just on the File menu. The directory charting feature has been expanded to encompass 2 levels of charting and listing simutaneously. ZR Satellite is used now for most zipping and unzipping purposes on both ZRFW and Omega. These changes were incorporated into ZRFW 8.1. In the time since version 8.1 was released in May of 1996, an important bug has been fixed in the auto refresh feature after UU or MIME decoding. If there were less than 30 files in a directory, it would automatically show the new file but when more than 30 files it did not and the scrollbar got inaccurate. this has been fixed on both ZRFW and Omega. Omega Drive uses the optional ZR Satellite 32 to make ZIP files. There is no fee for this program, it is still part of the package (but requires a separate download) but because ZR Satellite is now capable of more things and can intergrate into the Explorer shell, which some people may not wish, as they may prefer a different unzipping program. You can also now configure ANY unzipping program to work directly with this program when double-clicking the name of the file. Omega still unzips ZIP files like ZRFW internally as well via the Unzip button, now 32 bit long name ZIP files included. Also new is the preview feature for picture files. It will preview BMPs always in the center area as soon as you click on the file name. Gif, Jpeg, previewing is an option (and is the default setting) on the Setup menu which can be turned off, as it can take longer to load these to preview these kinds of files and that can be annoying. The graphic rich LAUNCHFW.EXE has been replaced by the traditional opening screen. **Omega ONLY changes...** Now with Omega you can choose your unzipping program just like any other file type under Setup, file extensions. Though this can be set to any (shrug) unzip program, it is intended to aid those who use the Explorer/File Manager version of ZR Satellite 32, which is a separate program but free for those who use this program. The separate version's install program will change the registry to accept it as the default program for ZIP files for Explorer and File Manager. This program has a setting listed for ZR Satellite in the extension setup, if you wish to change it to another one, change its setting there. **The screen capture program and Greyscale Jpeg support are also 32 bit version only features.**

#### **For those not familiar with 8.x versions of ZRFW**

----------------------------------------------------------------------------------

 There have been many changes recently to this program, not to mention a name change or two. Since the very first ZIP Runner for Win 3.1 there had been access to your favorite programs, files, or compressed files. When expansion of the program was planned for a version 6.0 in January 1995, too many changes (not to mention too big a program at the time) required that I develop aspects of the program separately. 1 part would be called ZR FileWorks and the other, ZR ProgramWorks. With the new program, instead of simply a list of your favorite files, you would have full program groups with screen names instead of 8 letter filenames with 3 letter extensions. ZR FileWorks held all the utilities, ZIP, ARC, ARJ, LZH and ZOO compression support, UUE and later MIME internet mail support, and Jpeg, Gif, Bmp, etc. picture files via ZR PhotoView. In July 1995, multimedia file playing (AVI, MIDI, WAV) support was added to ZR FileWorks and it became ZR FileWorks Multimedia. ProgramWorks arrived later, by this point almost only just to show what I meant to do with it since Win 4.0 basically made 3.1 based program managers seem less attractive, even with built in ZIP, Jpeg, Gif, and so on. PhotoView, PhotoShow Pro, and ZR7 had shown different aspects of it, but getting it all together while still improving ZR FileWorks and AAAUUE was time consuming.

Since ZR FileWorks was out 9 months before ProgramWorks and had the lions share of features, it was the one which occassionally got noticed. All the while the eventual goal was to unite ZR FileWorks and ProgramWorks to function as I had originally intended, an all purpose utility program combined with a desktop like command of every file, file in a compressed file, any sub-directory on any drive, and all at your fingertips.

 Its been a long time coming but the merger is nearly complete. With the addition of World Wide Weblike hyperlinks connecting you to whatever file or directory you might wish to go to, from anywhere to

anywhere. The auto-adding of hyperlinks to directories mimics ProgramWorks auto-add to program groups. And all of this is combined with a new program design (previewed as ZR FileWorks 7.5 and 7.51). Also notable most recent changes are a now icon-graphical drag and drop **Load2** program list, New text file, etc. on the home directory 'page', instant access to and from again, the home directory.

 Since most people have not had time to digest the recent ZR FileWorks 7.51 programs changes, other recent changes are unlimited ZIP files open at once using ZR Satellite, links to the explorer and the file manager for automatically opening ZIP files or AVIs, Jpegs, Gifs, etc., the new wide screen no-moretabs format you see here, a common directory / file favorites list, a 29 item last opened file list, MOVING Jpegs, Gifs, Bmps, etc. with auto-panning, pasting clips within pictures, 1 click send Jpegs, etc. pictures to Pbrush, plus many other changes as well.

 ZR FileWorks 7.0 and 7.1 added built-in support for ZIP and UUE files, multimedia file playing, new favorites lists, and a password-to-remove-shareware-restrictions- format lessening the need for disks to be mailed, full multi-session ZR PhotoView built-in, plus other features as well.

# About ProgramWorks

 ProgramWorks is out. It is a program manager for compressed files (treats ZIP files just like program groups). It has a built in Jpeg, Gif, Bmp, plus a dozen other formats picture file viewer. It's program manager features are similar to both Win 4 (list based groups with micro-icons) and Win 3.1 (optional icon file groups), INFINITE group in group file groupings, built-in resource meter, alarm clock, system file editor.

 It also includes a complete version of the popular icon decompress utility, ZR7, built seemlessly into the program. 4 ways to load programs, by list based file groups, icon file groups, list based file groups like Windows95, or icon directories similar to Windows95\*, and OS/2\*. And ProgramWorks can run on either Windows95, OS/2, or Win 3.1

\*Windows95 is a trademark of Microsoft Corp., OS/2 is a trademark of IBM Inc. -

### Graphing directories

 You can use this feature to graph sub-directories or a whole drive. This gives you percentages on directories many layers deep. To begin, click 'File' on the left hand side of the top menu bar, then 'Graph...' , then click 'Directories'. Graphing an entire drive (when started from a root directory, not a subdirectory) can take a minute or two if you have hundreds of megabytes like I do but for the short wait it gives you a wealth of information. In addtion to the size of the total of all sub-directories and their subdirectories 1 level deep, and their relative sizes as percentages of the total drive. Once it is done, you can click on the name of any of those 1 level deep sub-directories to find out the sizes of ALL sub-directories ALL levels beneath it and their precentages realtive to that second sub-directory. In other words, if you found out one directory was taking up 30% of your drive, a single click would tell you which directories beneath it had what percentages of it which would be causing it to be so big. Plus it graphs the current directory's sub-directories total sizes on a pie chart to visually show you which directories are hogging the most space.

 You can also now use this to graph the files in a current directory to see how big each of the files in a current directory are in relation to each other. This also is under Graph... on the under File on the top menu bar.

# **Register**

 Shareware is does not mean free, though it is still one of the best deals under the sun. You get to try out really neat stuff and you are trusted to pay for what you like. This means **EVERYBODY**, not just the idle rich or people who test programs for a living, get to see whats at the cutting edge, new or unique, without having to spend a fortune to see if the programs really live up to the promises on the box.

 Too many people don't register to warrant shareware releases of most products and many good programs die out because people think it really doesn't make a difference. **DON'T KID YOURSELF**, if you don't bother, who's to say anyone else will? If you want to see better programs along the lines of ones you like, only paying for them can make it happen.

If you would like to register this program and receive the programs described within the program under Register info on the Help menu, **send a check or money order for \$36 to...**

#### **Scandere Software PO Box 1329 Dennisport, MA  02639**

or register via Compuserve, If you would like to contact me regarding other payment options, mulitple users licenses, or setup info, the e-mail address for support of this program is Jared10@aol.com

## Help for Omega Drive / ZR FileWorks Omega

#### **Contents**

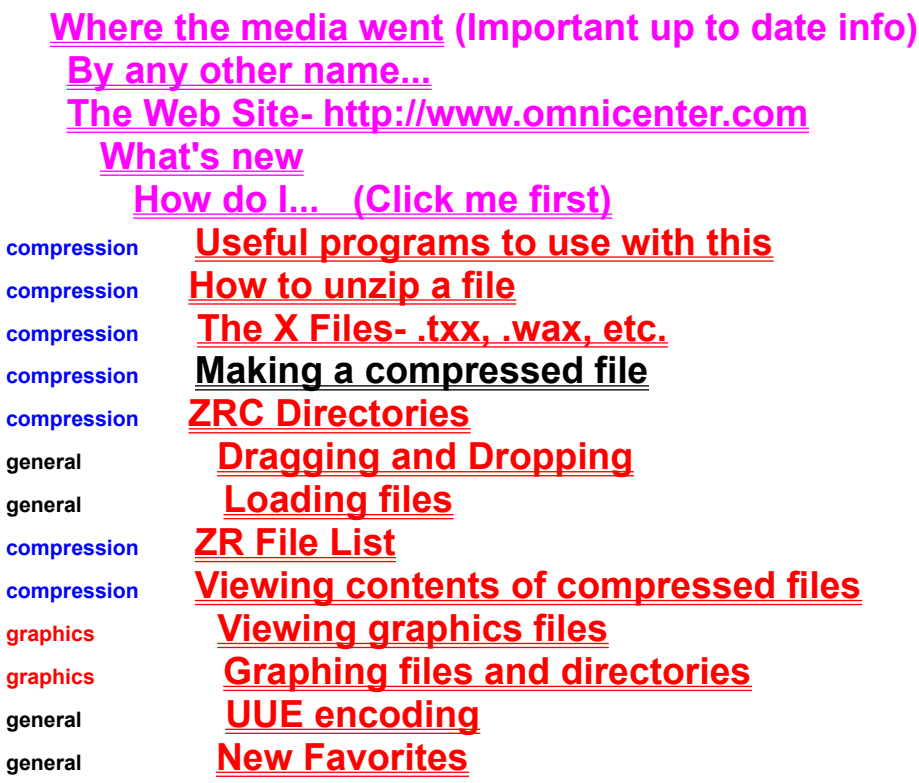

**Register Info**

**About PhotoShow Pro About ZR ProgramWorks About Readdx**

# How do I...

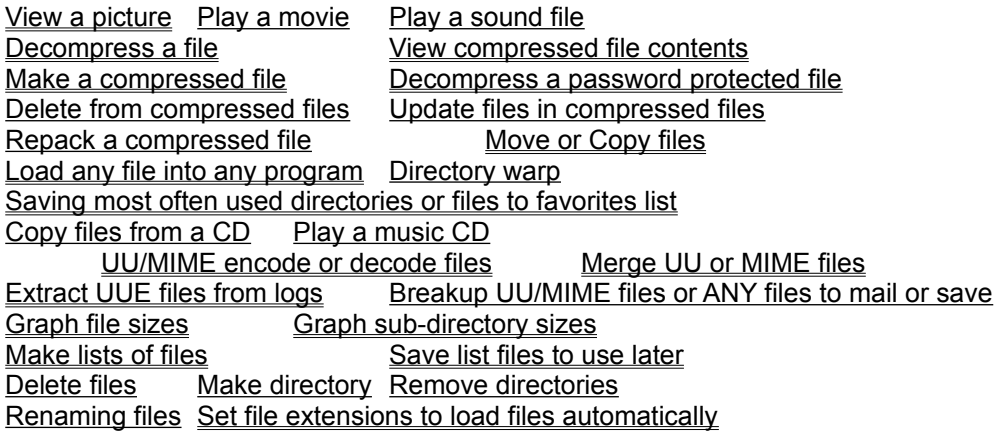

## By any other name...

 When the original DOS Readdx added the ability to run programs and included temporary directories of ZIP files in May 1994, it was dubbed ZIP Runner. When ZIP Runner added the ability to decompress ARC, ARJ, LZH and ZOO files, encode and decode UUE files, and show Jpegs, Gifs, Bmps, etc, in January 1995, it was called ZR Fileworks. And now that it is combining elements of everything thus far, Readdx, ZR FileWorks and ProgramWorks, it has been renamed for Win 4.0 as Omega (Media, Drive, whatever), and for 3.1(1) as ZR FileWorks Omega.

 The irony is now that finally the program is getting mentioned here and there in magazines and whatnot (Compuserve Magazine, May 1995, PC World, January 1996, a shareware newsletter), and its not even called by the same name. Anyone who might want to find it would not even probably ever find it. Why this need to keep renaming the program then? First off, each time it was renamed, it evolved into an entirely different area. Readdx as a text reader, even a compressed text reader was certainly different that a compression utility. And a more complete internet utility like ZR FileWorks (ZIP, UUE, MIME, WAV, AVI) was certainly not in the same catagory as simple make ZIP, unZIP programs. Now that the program retains everything from before, from Readdx right through ZR FileWorks Multimedia 7.5 and ProgramWorks, AND adds the ability to function as a desktop complete with hyperlinks to any file or directory, plus GRAPHICAL loading of files into any other program, a new more inclusive name was needed to make people realize that this isn't the same little compression utility it began as.

## The Web Site- http://www.omnicenter.com

 The web site has been eating away at my time recently. The idea was that as ZRFW handles many kinds of file types, does many things and is pretty much an all purpose program, it deserved an multipurpose web site. The web site has been designed to look and feel like an online service with catagories such as news, sports, weather, politics, travel, searching, media, info, government, etc. It has proven to be a time vaccum but eventually it may be worth it as it may actually point people to the programs as much as it gives people who already have Scandere Software programs, a place to download newer versions, get additional help, download the runtime modules, dlls, needed, and info on how to register.

### The X files

 ALL OF BELOW REFERS TO SINGLE FILE COMPRESSION UNDER THE ZIP MENU ON THE TOP TITLE BAR.

 READ ALL TO FIND OUT ABOUT HOW TO MAKE AND USE NEW .WAX, .AVX, AND .BMX FILES NOW ADDED TO .TXX AND .EXC.

 Unlike other compression utilities which were basically conceived as programs to unzip or decompress files, ZIP Runner evolved out of a text reader program which could compress text files and read compressed text files. This means from the start, this program was not so much focused on simply unzipping files but rather **on doing things** with compressed files, (not just- Ok, its unzipped, now what?), such as using them as a way to save disk space without having to compress a whole drive yet still letting you use the programs or files when compressed just as easily if launched from ZR as any uncompressed program or file is. **Unlike self extracting .EXEs**, there is no overhead attached to the file, to achieve the maximum compression rate.

 The earliest use of this was Readdx version 2, which made compressed textfiles out of normal .TXT files which it could then automatically decompress, read and recompress. Later this was changed to **.TXX** and the file not renamed to .tmp, still a text (.txt) file only compressed. When I figured, why not compress programs as well, ZIP Runner was born. Originally a DOS program, it would similarly compress .EXE files (programs) and decompress them as need when used. Still ZR makes .EXC files if you wish out of large .EXE files and will uncompress them when you want to use them and erase them again when done.

 Now the same reasoning that went into the **.TXX** format (which by the way now can be loaded directly into other applications by ZR besides Readdx) has been expanded to create files ending in **.WAX**, for wave compressed, and **.AVX** (AVI compressed) and **.BMX** (.BMP compressed). This can decrease the size of the WAV file anywere from between half as small to around **ONE TENTH AS SMALL** if it is 44,000 Hz. This and **.AVX**, (AVI compressed), and **.BMX**, are for hard drives only due to speed and space concerns. When uncompressed (using the unzip button or using the menu- File, Single file compression, Decompress file) they can be edited just like any other normal file WAV, BMP or AVI file. THIS IS NOT RECOMMENDED FOR FILES MUCH GREATER THAN 1MB AS IT SIMPLY TAKES TO LONG TO DECOMPRESS.

 Also the same thing can be done with BMP files, into **.BMX** files. This can convert 24 bit BMP, TIF or TGA files into compressed 24 bit native windows format BMP files, only compressed. This **IS A LOSSLESS NOT A LOSSY METHOD**. This means you sacrafice no picture quality and still get a compact fast loading picture.

### New Favorites

 Though I personally liked the left clicking to access the file Favorites and Hyperdrive lists, I like the new way better. The Favorites area is a combined list of favorite programs, of files to load into other programs, and of directories to warp to. To add to Favorites, drop the file name or directory name onto the heart button on the bottom. To access the Favorites list, click the heart button. To remove files from the Favorites list, open the list and drag the file or directory name onto the broken heart button (what was the heart button). What could be simpler?

Well, maybe hyperlinks could be <g>.

### Load2

In addition to having files **automatically load into programs when the extensions match**, you can set up a list of programs to load programs into. This way you can load the same file into a variety of different word processors, picture viewers, Mpeg players, etc. This list is accessed via right clicking the logo in the middle of the program. This way you can select which viewers, decoders, or word processers to load files into besides the one mentioned in your setup file.

 To add programs to Load2, right click the logo to make the Load2 box visible. Then click the name of the program to add, then drag it into the Load2 area. To remove a program from the Load2 list, doubleclick on its icon.

 To load files into programs on the Load2 list, click the name of the file you wish to load, then drag and drop it onto the icon of the program you wish to load it into.

### **Hyperlinks**

 Using hyperlinks you can access any file or directory from any other directory. The main place hyperlinks usually go is the home directory of this program, but they can go anywhere as well and can be moved or copied like any other file. There are 3 different ways to create hyperlinks.

1) Since the idea of hyperlinks is to connect the startup directory to all any other place you might wish to go (you can also add directories to the favorites list in addition to favorite files), it is quite simple to create a hyperlink from a file to there. To do this, drag the file name or directory name to the symbol for the home directory NEXT TO the trash can (Warning: dropping them by mistake onto the trashcan will erase them). When it is over the home directory button the pointer will look like a sheild. The simply set the screen name as you wish or just click ok.

 2) The second way to create hyperlinks is for making program groups in the home directory, even though you can move programs or files here, you may simply wish erasier organized access files or directories to them without a lot of shortcuts cluttering up you desktop, or in this program, without putting everything in your favorites list. You can add directories or groups by clicking the folder button on the top bar (looks like a rainbow colored file folder). Enter into the directory you wish to auto-add to a group folder, then click setup on the title bar, then click Auto-add hyperlinks to current directory. You will see a set of choices such as Programs, Picture files, Sound files, etc.. Click the group or groups you wish to search for to add hyperlinks to or click Type in.. to type in just the extension (3 letters after the period in a file name) of the type of files you wish to search for.

 3) The third way is when you wish to connect one directory or file to another directory. Doing this you can bounce from one directory to another just like pages on the World Wide Web on the Internet. To do this drag the name of the file or directory to the lower left hand corner of the directory/file list and just above where it says Selected files name near the bottom of the program on the left. You will see the shield when it is over it. After doing this you should see its microicon there. Now change to the directory you wish to link it to and drag the microicon back over the directory/file list and drop it back in. Again you can set the screen name for the Hyperlink or simple click ok and use its given name.

### Where the Media went

 Besides being what I wonder every time a 'complete guide' to internet utilities comes out in a magazine and no ZR program or AAAUUE is mentioned, it is also the best title to start off this help file. When the beta of the 32 bit version of the program formerly (and still as 16 bit) called ZR FileWorks came out in January '96, **it was called Omega Media**. The reasons for the name change to Omega Drive with the final version are varied. Up until ZRFW 8.01, every time a new version came out, I got more registrations, which made it make sense to make newer versions as often as possible, thus the more work I did, the more I would get paid. **ZR FileWorks Omega Version 8.1 changed all that.** Despite being an improved version in almost every way compared to 8.01, **after its release, registrations fell off dramatically and drastically.** The reason for this is because though ZRFW had played movies and sound files (ie, multimedia) for almost a year, a major online service decided that ZRFW was suddenly a multimedia program and thus belonged not in the general windows area where it had been, but under Multimedia Utilities. Obviously no one looking for a utility program like this would expect to find it there. Thus movie playing, ie. MPEG, AVI, MOV, etc. has been dropped from Omega. I will not remove movie playing from ZRFW as that boat has sailed and many would be mad at me, but I vow not remove Sound file playing on either programs regardless of placement because it is now integral to the concepts. **Catagorization of ZR FileWorks and Omega Drive admittedly is difficult if not impossible.** ZRFW was at first a ZIP utility (ZIP Runner) plus a graphics program (ZR PhotoView, later PhotoView Pro, then PhotoShow Pro) with UUE decoding thrown in too. This meant it was either called an unzipping program or a graphics program. As some point out, it can since version 7 be also called a multimedia program (though it is much more of a ZIP program or a graphics program) since it plays movies and sound. After version 8, it also can be used as a desktop or program manager as well, which is generally how it is listed on the Internet, as a desktop. Many people have downloaded it recently for the UUE and MIME features. **Why continue to improve the program when it becomes harder to tell what it is or explain what it does,** especially since I would have made more money quitting at version 8.01? Because its a cool program *because* of its multi-facetedness and the every feature added makes it better and easier to use, and **I had been under the impression that is what people were expecting me to do**, make even better versions, those who decided to actually PAY FOR IT (many thanks to them yet again) that is. In my book, they (ZRFW, Omega) are and always will be general windows programs since I don't say oh, I think I'll make a program to do this or that. I continue to reinvent the program every so often because otherwise I would get bored with it and do something else.

 Another consideration for Omega Media becoming Omega Drive is that **there are 2 versions planned, a hard drive specific version and an internet enabled or internet application version. ZRFW will be upgraded periodically to accomodated these changes** but eventually Omega and ZR FileWorks will evolve separately more and more different ways. **All of the these future considerations depend on how many people register this.** Since registrations have picked up for ZRFW Version 8.1, I am not planning to rock the boat much with new versions but also the new credit card option should help and a new version should reflect this option soon. You want an Internet version of Omega, try paying for this one or if you have ZRFW and want a ZRFW internet enabled version, pay for that one. Passwords for both programs are given together, registering one always gets you both, and upgrade fees are rarely asked. There is no gaurantee that these internet versions will be released, only that those that paying for current versions make the newer ones possible, and somehow I have kept making newer ones for years, knock on wood.

 Another reason for Omega Media become Omega Drive is the fact I like to play with the last word with ZRFW programs. ZR FileWorks became ZR FileWorks Turbo (6.2 up), then ZR FileWorks Multimedia (7.x), then ZR FileWorks Omega (8.x).

Jared DuBois Scandere Software / Omnicenter.com http://www.omnicenter.com

#### **Glossary**  $\frac{A[B]C[D]E[F]G[H][I]J[K]}$ Ш  $\mathsf{M}$ <u>NOPQRSTUVWXY</u>  $\overline{z}$

#### **A** Add to compressed files

**B** Breakup UU/MIME files or ANY files to mail or save

#### **C** Copy files from a CD

#### **D**

Delete files Delete from compressed files Directory warp

#### **M**

Make directory

#### **P**

Play a movie Play a music CD Play a music CD Play a sound file

#### **R**

Remove directories Renaming files Repack a compressed file

#### **S** Save list files to use later

**U**

Update files in compressed files

#### **Add to compressed files**

After opening a compressed file into a ZRC directory you can Add to it by clicking the Add (or the yellow X in the upper right hand corner) and then dragging and dropping the name from the file list to the center list. Clicking the X in that box will resize ZRC directory back to normal.

#### **Breakup UU/MIME files or ANY files to mail or save**

To breakup files (even binary files), click on the name of the file, then click the breakup button (looks like a hammer breaking a cup). Set the size you wish each piece to be (Example: for copying to a disk you would set it to 1440000).

#### **Copy files from a CD**

To copy files from a CD, set the grab bag directory (under CD on the top menu bar) and once a file is highlighted, press F9. This will copy the file to the grabbag directory.

#### **Delete files**

There are 2 ways to delete files, you can drag its name from the files area to the trash can or you can click the trash can and type in the type of files you wish to delete (Example: \*.txt).

#### **Delete from compressed files**

To delete files from a compressed file, load the file into a ZRC directory and click the Delete file button.

#### **Directory warp**

To warp to any directory by typing its name, simple press the F8 key, or click File on the file menu, then directory warp. Favorites is faster and easier. See the favorites section of the help file for more details.

#### **Make directory**

To create a new directory folder in the current directory, click the folder button on the top of the program (next to the eyeball, looks like a rainbow file folder).

#### **Play a movie**

ZR FileWorks Only! Double click the filename or click the file name and then Open. Video for Windows 1.1 or Win 4.0 is needed for AVIs. For MPG or MOV, Quicktime (TM Apple Inc) for Windows (Player.exe) or other such MCI driven devices must be present.

#### **Play a music CD**

To play a music CD using CD Satellite, click CD on the top menu bar, then Play a CD using CD Satellite. This program will run even if ZR / ZRFW is turned off.

#### **Play a music CD**

Put a audio CD disk in your CD-ROM drive and click CD on menu bar, then Play CD using CD-Satellite. This program is REALLY small, smart, and works even after ZRFW is turned off.

#### **Play a sound file**

To play a WAV or MIDI file, double click on the filename or click then filename then Open. On bottom above the trash can, click where it says Playing... to pause, double-click to end.

#### **Remove directories**

To remove empty directories, enter into them and click the remove directory button (looks like an outline of the rainbow colored make directory button next to it).

#### **Renaming files**

To rename a file or directory, click on the name of the file or directory and then the rename button (looks like a director shouting through a bullhorn).

#### **Repack a compressed file**

After opening a file into a ZRC directory, you can repack the contents (erase again) when done by clicking on the Repack button (looks like a suitcase). This is the only way to exit unless it is a ZIP file in which case you can exit via the door. To permanently unzip files you should use the ZIP button (looks like a zipper). To save changes before repacking, use the Update button first.

#### **Save list files to use later**

Click on List on menu bar, then 'save list as .ZRL file'. Enter up to eight letters for the filename. Do not add the extension. It is done automatically.

#### **Update files in compressed files**

After opening a file into a ZRC directory, if you change any of the files when using, click the Update button before clicking the Repack button. This will save the changes.